#### **ORACLE**

**BUSINESS INTELLIGENCE** 

#### Getting Started with **Quick Start Guide** Oracle BI Enterprise Edition

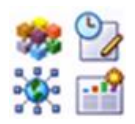

This guide explains how to get started with Oracle BI EE. It describes how to sign in and out, navigate, set preferences, perform object-specific tasks, search the catalog, and work with favorites.

For more detailed information about these and other tasks, see the [Oracle BI EE documentation](http://www.oracle.com/technetwork/middleware/bi-enterprise-edition/documentation/index.html) on Oracle Technology Network.

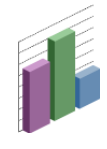

#### **Signing In to Oracle BI EE**

- **1.** In the address field of a browser, enter the URL that was provided by your organization. The Sign In page is displayed.
- **2.** Select the language in which you want to work from the list.
- **3.** Enter your user ID and password.
- **4.** Select the **Accessibility Mode** check box if you want content for Oracle BI EE to be rendered in a browser in a way that facilitates the use of a screen reader.
- **5.** Click **Sign In**.

One of the following pages is displayed, depending on what has been configured for you based on your role in the organization:

- **My Dashboard** Your personal dashboard.  $\bullet$
- **Home page** An access page for your most recently performed tasks with easy access to the jobs that you perform most often.
- **Job-specific dashboard** A dashboard designed to meet your job requirements, such as a Call Center representative.

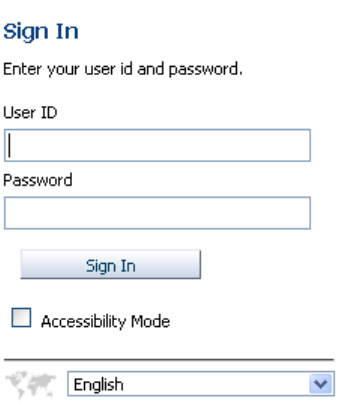

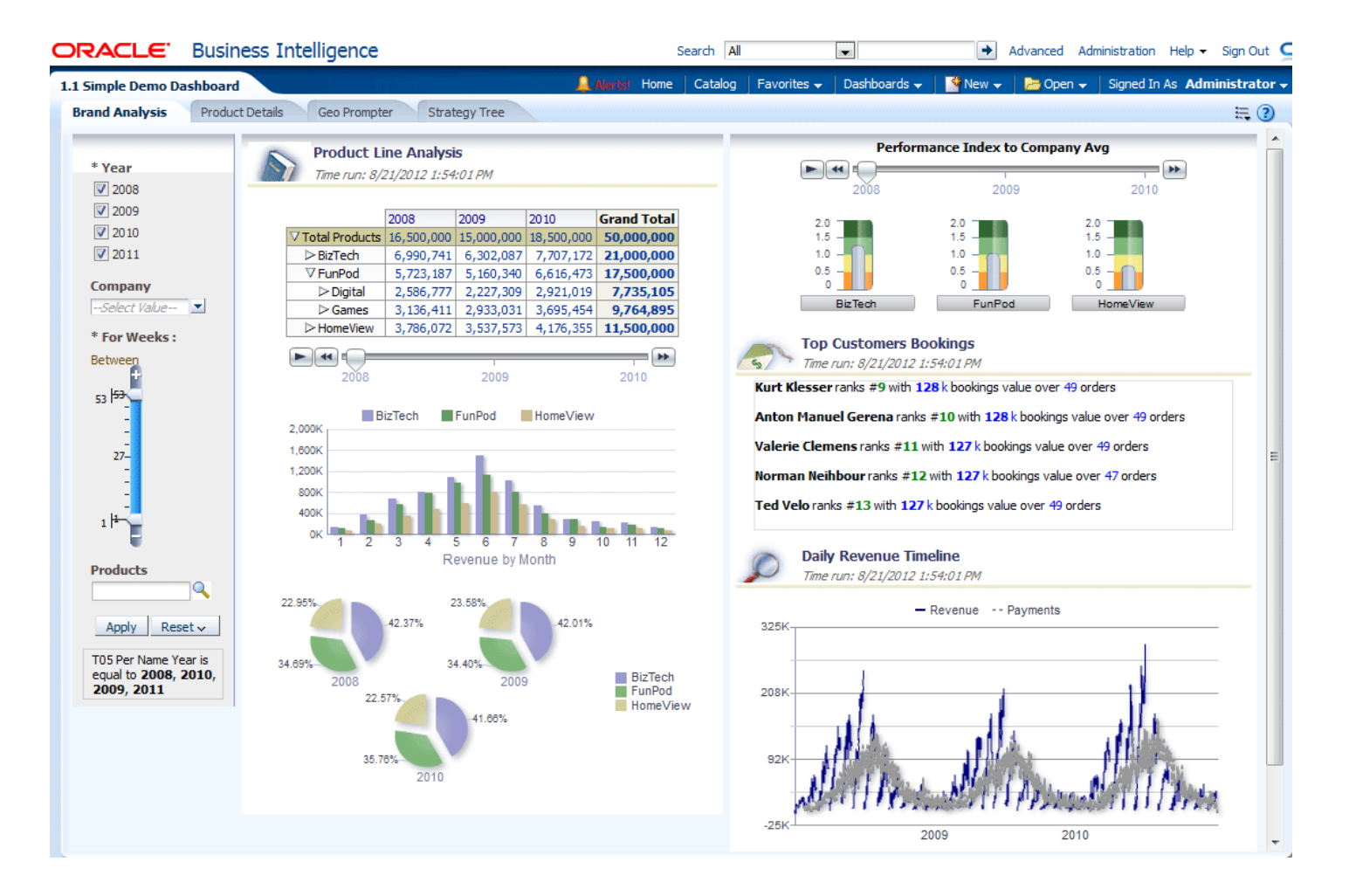

## **Navigating Oracle BI EE**

To navigate Oracle BI EE, you use:

- The Home page
- The global header

#### **Using the Home Page**

In the global header, click **Home** to display the Home page.

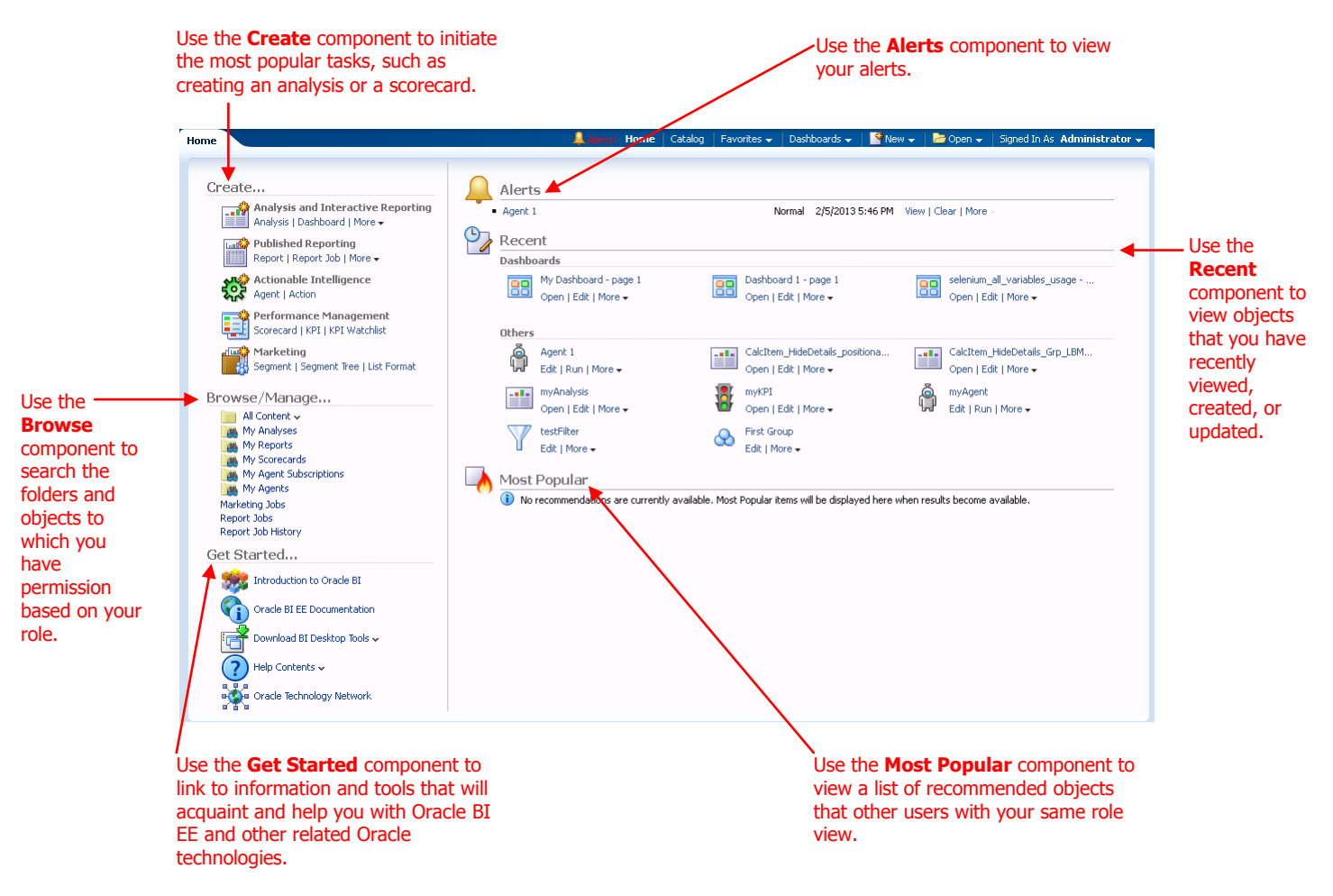

#### **Using the Global Header**

Use the global header to quickly access commonly used functions.

The global header is always available at the top of the user interface.

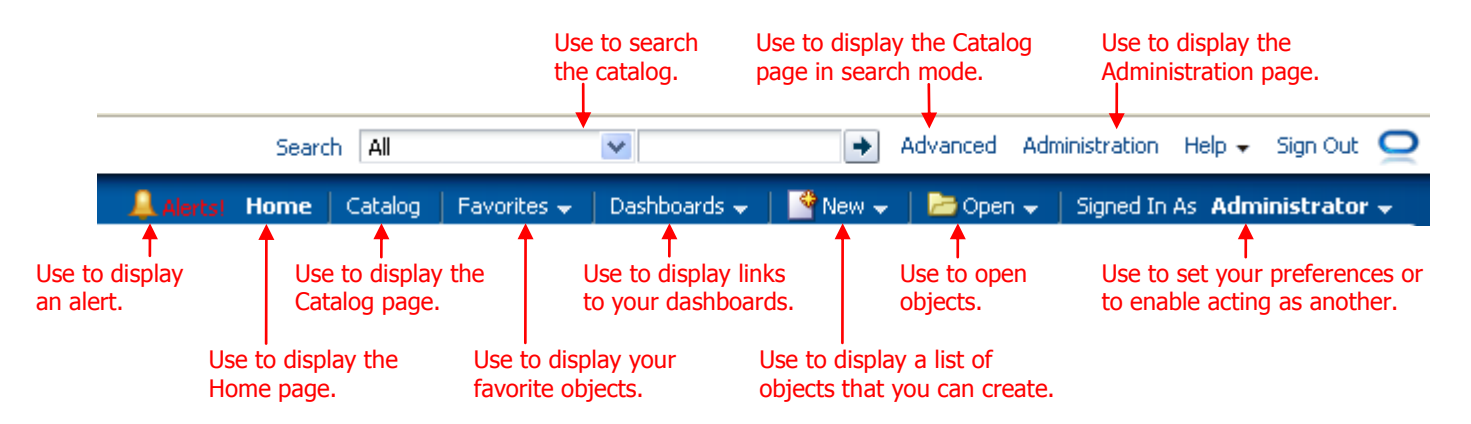

## **Setting Preferences**

- **1.** In the global header, click **Signed In As username** and select **My Account**. The My Account dialog is displayed.
- **2.** Make your changes.
- **3.** Click **OK** to save your settings.

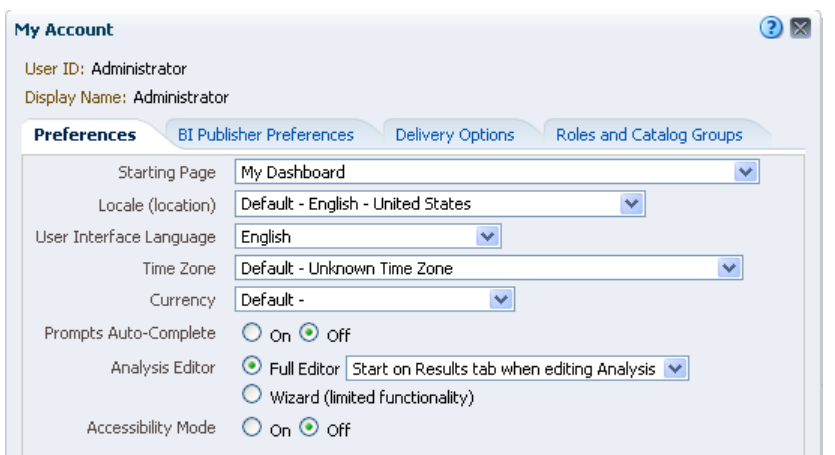

### **Performing Object-Specific Tasks from the Catalog Page**

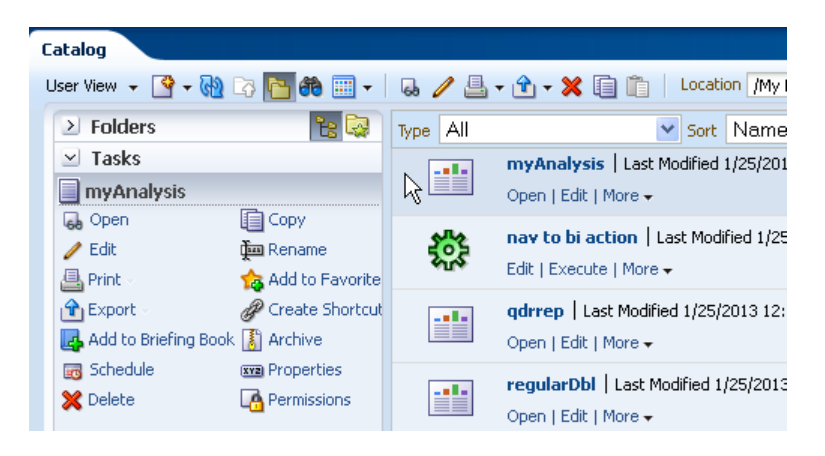

- **1.** From the Catalog page, select the object for which you want to perform a task.
- **2.** In the Tasks pane, click the option for the task that you want to perform. For example, if you want to open an object for viewing, click the **Open** option.

## **Searching the Catalog**

- **1.** In the global header, click **Catalog**. The Catalog page is displayed.
- **2.** Click the **Search** button to display the Search pane.
- **3.** In the Search pane, specify the search criteria as follows:
	- **Search** Enter the letters to be searched for in object and folder names. **Note:** If you are using Oracle BI EE configured to use Oracle Endeca Server, then a search using the wildcard character of an asterisk (\*) is not available.
	- **Location** This option is only available for the basic search. Select the  $\bullet$ folders to search. Administrators and users with administrative permissions can search the catalog root folder. However, before you can search the root folder, you must be in Admin View.
	- **Type** This option is only available for the basic search. Select the kind of object for which you are searching (for example, KPI, Scorecard, or Filter).

**Note:** To search for Hidden Items, you must select the **Show Hidden Items** box, which is located on the Catalog page's header.

#### **4.** Click **Search**.

Folders or objects that satisfy the search criteria are displayed in the Catalog area. If Oracle BI EE is configured to use Oracle Endeca Server, then the Search pane displays attribute categories such as location, object type, author, and so on. You can select attribute values to filter the search results.

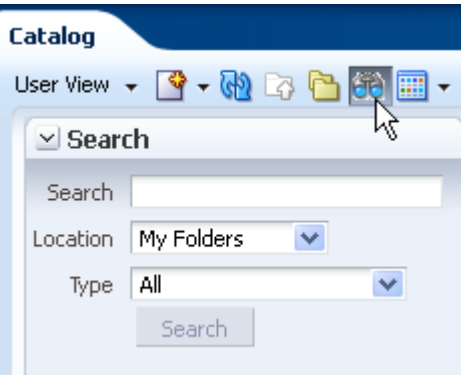

# **Adding Objects to Favorites**

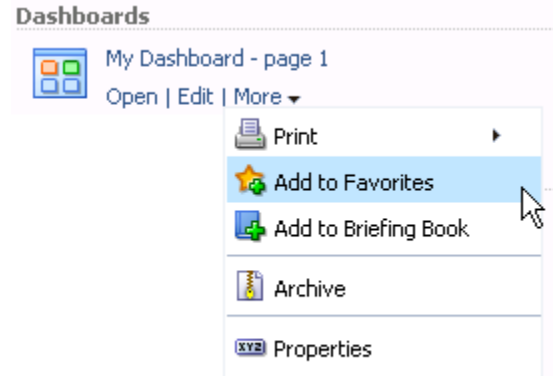

#### **Organizing Favorites**

- **1.** In the global header, hover over the **Favorites** menu. The list of the objects that you marked as favorites displays.
- **2.** Click **Manage Favorites**. The Manage Favorites dialog displays.
- **3.** To create a favorites category:
	- **a.** In the Category Tree or the Selection Category area, browse to and select the location where you want to add a new category.
	- **b.** On the toolbar, click **New Category**. The New Category dialog displays.
	- **c.** Enter a unique name for the category.
- **4.** To rearrange a favorite object, in the Category Tree or the Selection Category area, browse to the location of the categories or objects and:
	- Select an object or category and click the move buttons to move the object up or down in your favorites list.
	- Drag and drop objects into categories. Drag and drop categories into other categories to nest them.
	- Copy objects or categories from one  $\bullet$ location and paste them into another location.
	- Rename categories.
	- Sort the selected categories or objects within a category by ascending or descending alphabetic order.
- **5.** Click **OK**.

#### **Signing Out of Oracle BI EE**

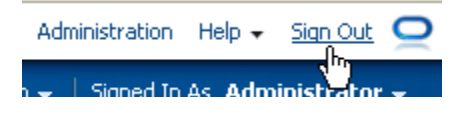

- **1.** From the Home page or Catalog page, browse for the object that you want to add to your favorites list.
- **2.** Click the **More** link, then click **Add to Favorites**.

**Note:** You can also add an object to your favorites list while editing the object. Open the object in its designated viewer or editor and, in the global header, hover over **Favorites** and click **Add to Favorites**.

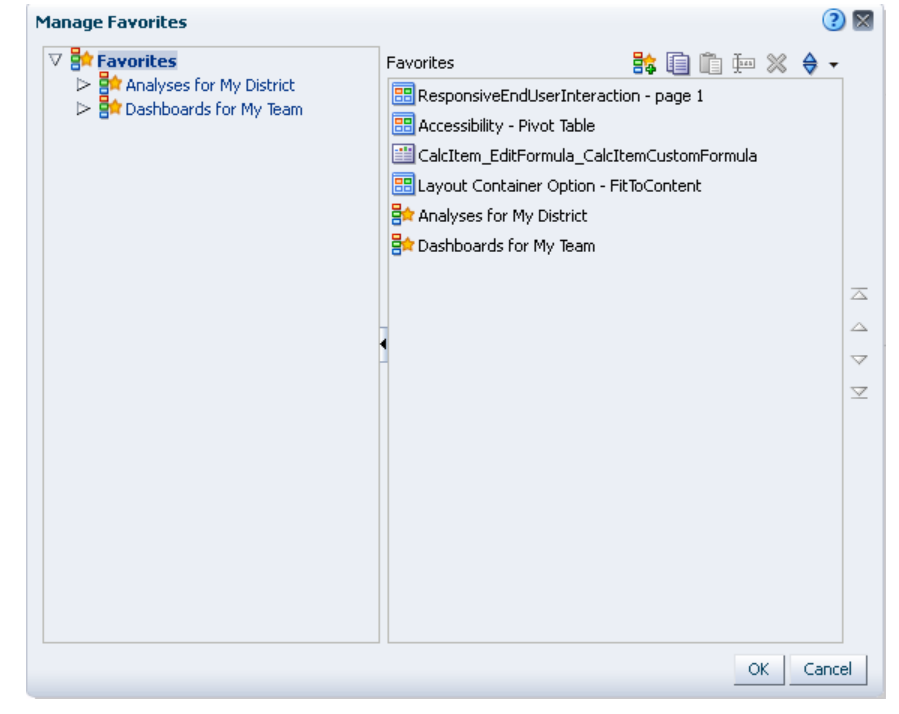

**1.** In the global header, click **Sign Out**.

**Note:** Do not close the browser window to sign out of Oracle BI EE.